## How to create email filter in Gmail ?

ആദ്യമായി ആരുടെ മെയിൽ ആണോ ബ്ലോക്ക് ചെയ്യേണ്ടത് അയാളുടെ ഒരു മെയിൽ ഓപ്പൺ ആക്കുക. എന്നിട്ട് താഴെ കാണിച്ച പോലെ 'reply' എന്നതിന്റെ തൊട്ടടുത്തുള്ള ബട്ടണിൽ അമർത്തുക. അപ്പോൾ താഴെ കാണിച്ച പോലെ ഒരു ലിസ്റ്റ് വരും. അതിൽ നിന്നും 'Filter messages like this" ஸை ஜீ வலுக.

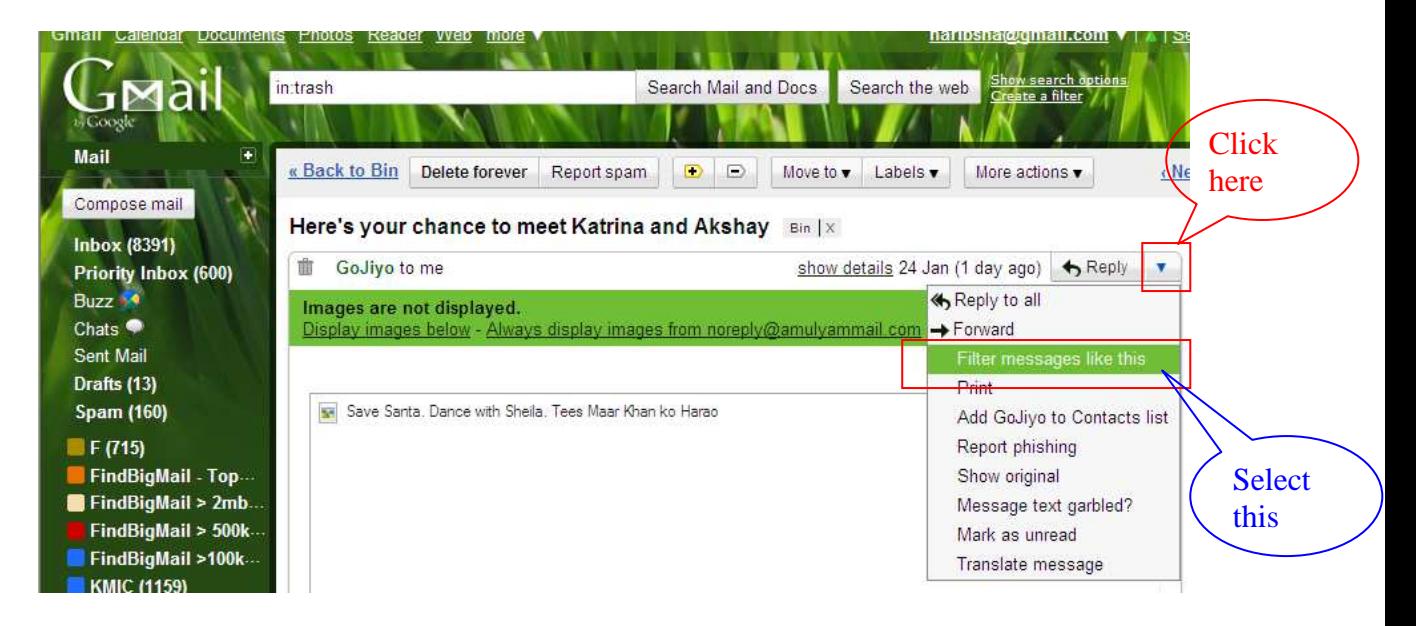

അപ്പോൾ താഴെ കാണുന്ന പോലെ ഒരു വിൻഡോ ഓപ്പൺ ആവും. അതിൽ 'Next Step" എന്ന ബട്ടൻ അമർത്തുക.

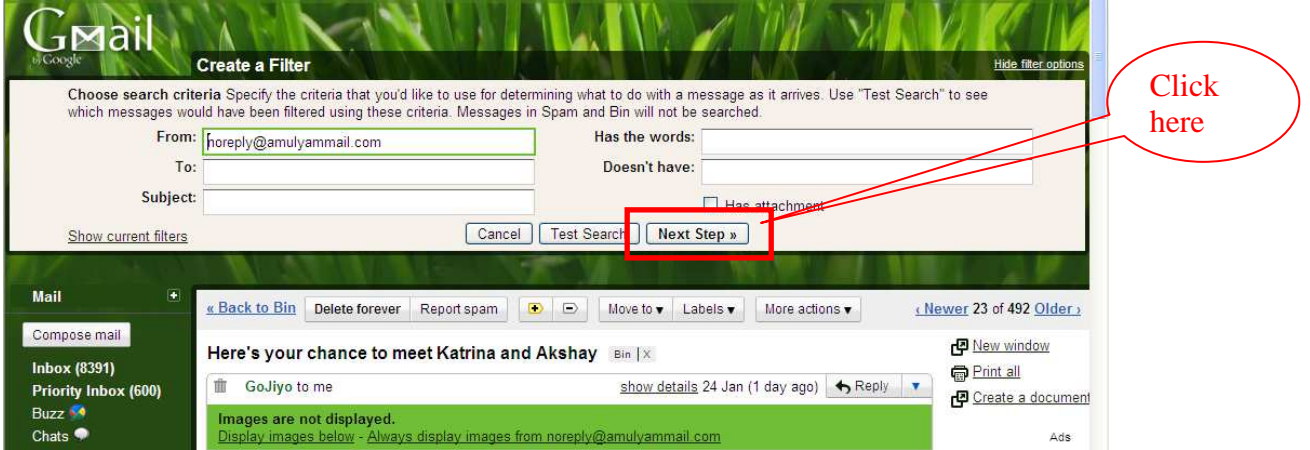

അപ്പോൾ താഴെ കാണുന്ന പോലെ ഒരു വിൻഡോ ഓപ്പൺ ആവും. അതിൽ "Delet it" എന്ന കോളം സെലക്ട് ചെയ്യുക. താഴെ "Also apply filter to ........" എന്ന കോളവും സെലക്ട് ചെയ്യുക. എന്നിട്ട് "Creat Filter" ബട്ടൻ അമർത്തുക.

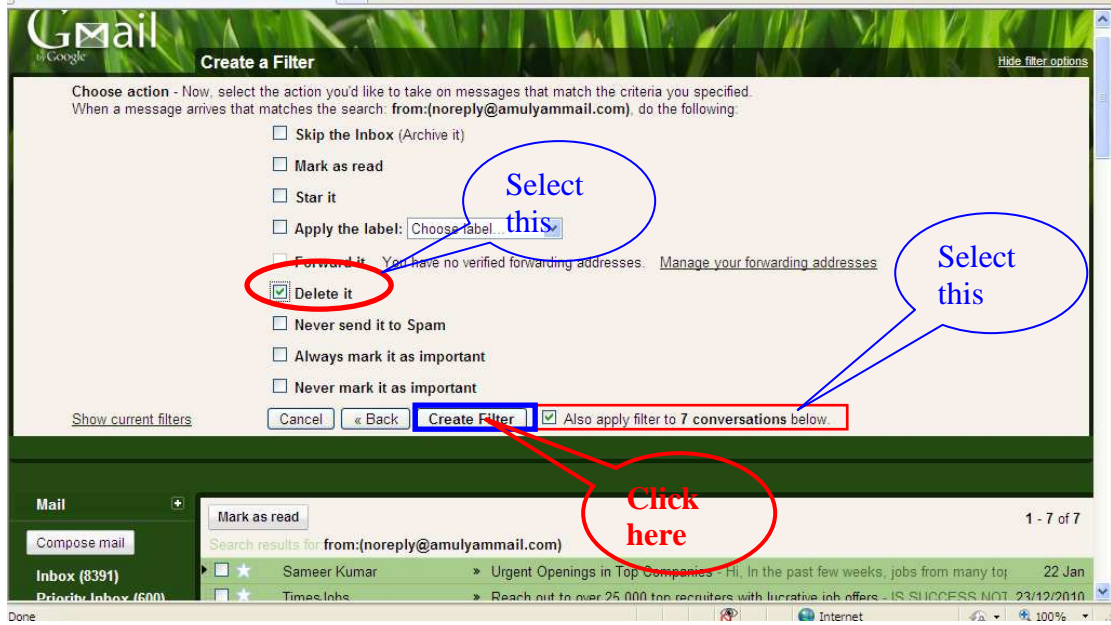

അപ്പോൾ താഴെ കാണുന്ന വിൻഡോ വരും, തീർന്നു ഇനി ഈ മെയിൽ ഐഡിയിൽ നിന്നും വരുന്ന എല്ലാ മെയിലുകളും Delete ആയി നേരെ "Bin" എന്ന folder ലേക്ക് പോകും. ഇടയ്ക്കിടെ ആ ഫോൾഡർ തുറന്നു എല്ലാ മെയിലുകളും സെലക്ട് ചെയ്തു ഡിലീറ്റ് ചെയ്യുക.

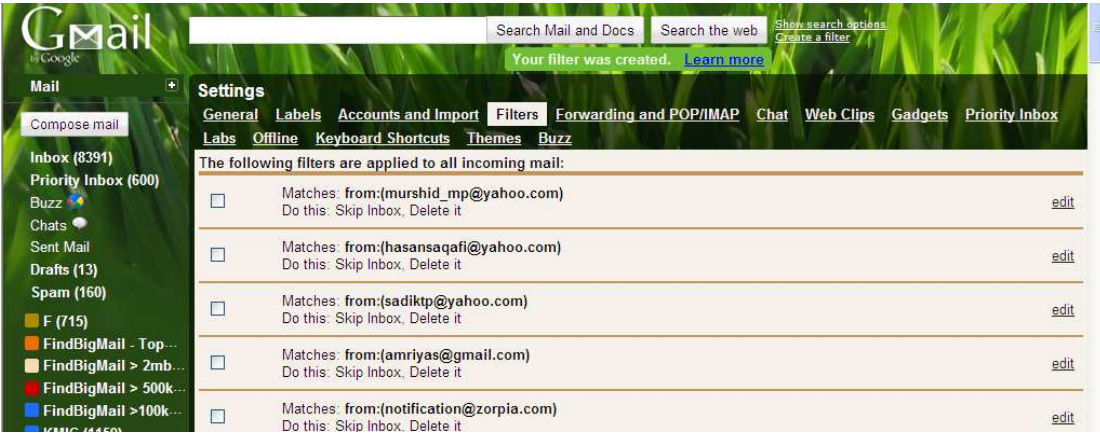

ഇത് പോലെ നിങ്ങള്ക്ക് വരുന്ന എല്ലാ അനാവശ്യ മെയിലുകളുടെയും മെയിൽ ഐഡികൾ ബ്ലോക്ക് ചെയ്യുക..

Pls include me in your prayers

haribsha@gmail.com www.ahlussunna.weebly.com